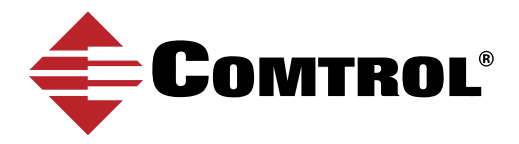

# OPC UA CLIENT CONNECTION - IGNITION BY INDUCTIVE AUTOMATION

The following procedure illustrates how to configure the Comtrol IO-Link Master for use with the Ignition Gateway Control Utility. You must have the following application base images installed on the IO-Link Master:

- EIP v1.5.0.1 or higher
- PNIO v1.5.0.1 or higher

Please note that depending upon when you purchased the IO-Link Master, you may need to send the IO-Link Master to Comtrol for the image updates. Contact your sales representative for more information.

## STEP ONE

- 1. Type the IO-Link Master IP address in your web broswer and click **Enter**.
- 2. Click the **Configuration | OPC/UA** menu.
- 3. Click the **Edit** button.
- 4. Select **Enable** for the **OPC UA Server Enable**.
- 5. Click **Save**.

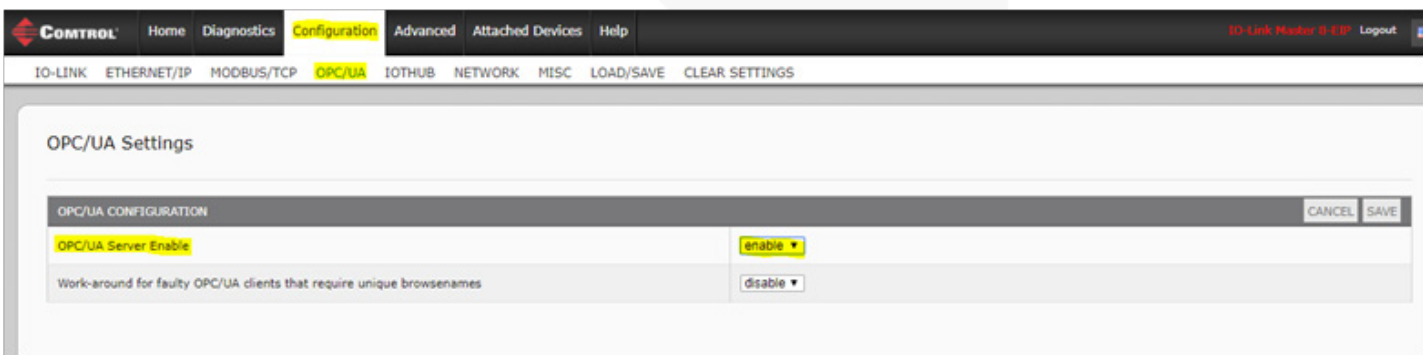

# STEP TWO

- 1. Open the Ignition Gateway Control Utility.
- 2. Click **Go to webpage**.

3. If necessary, click Restart if the status for **Web server is started** and **Gateway is running** are BOTH not showing green check marks.

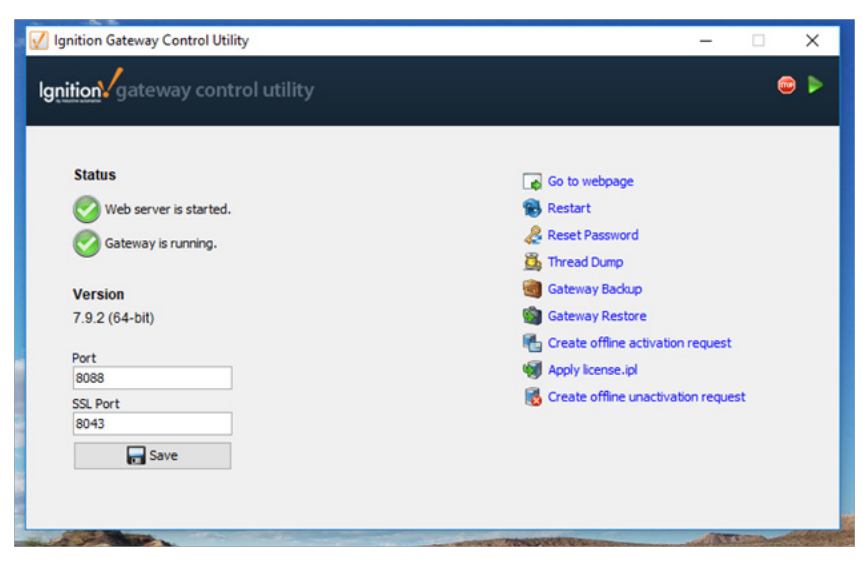

# STEP THREE

### 1. Click **Configuration Section**.

2. If necessary, sign in.

*This screenshot is of the trial version.* 

3. If the banner is not green, restart the trial after signing in.

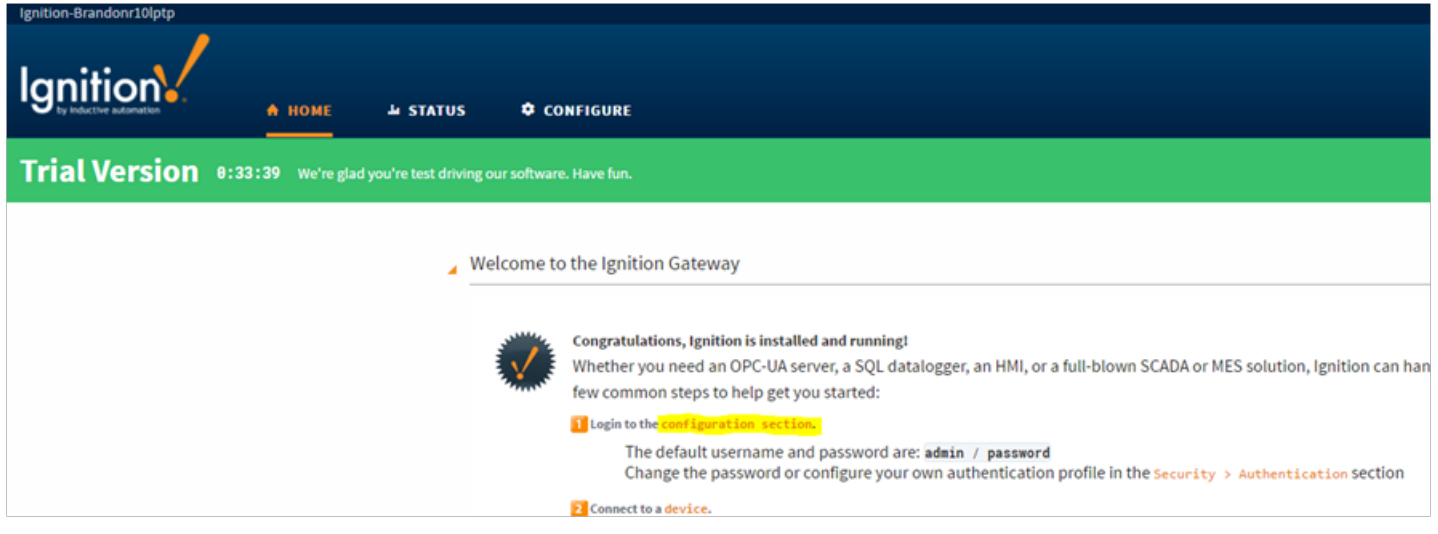

- 4. Scroll down the page and find the **OPC Connections** section.
- 5. Click **Servers**.

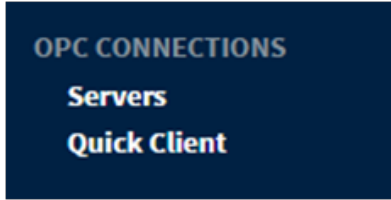

## 6. Click **Create new OPC Server Connection…**

#### **OPC Server Connections Name Type Description Ignition OPC-UA Server** A connection to the OPC-UA server provided by Ignition's OPC-UA module. OPC-UA

#### → Create new OPC Server Connection...

Note: For details about a connection's status, see the OPC Connection Status page.

## 7. Select **OPC-UA**, and then click **Next**.

# Add OPC Server Connection Step 1: Choose Type

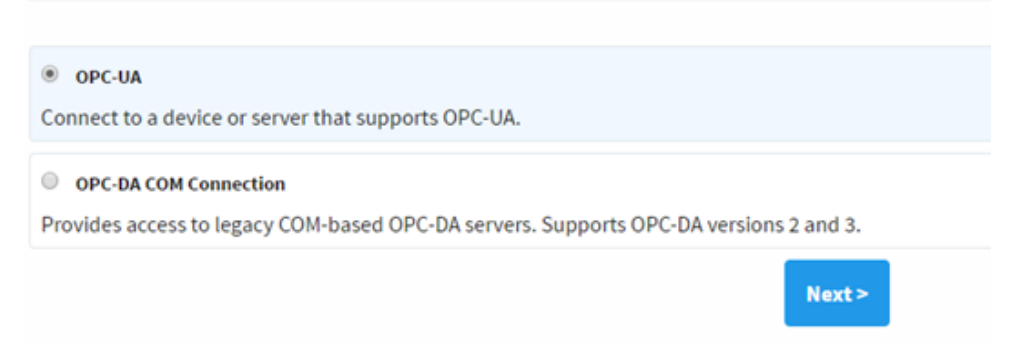

Ignition provides two examples of URL's you can use to connect.

8. Use the second example and type in the IP address of the Comtrol IO-Link Master and append the IP address with 4840 instead of what they have listed.

For example, if the Comtrol IO-Link master has an IP address of 192.168.4.86, the URL would look like this:

opc.tcp://192.168.4.86:4840

#### 9. Click **Discover**.

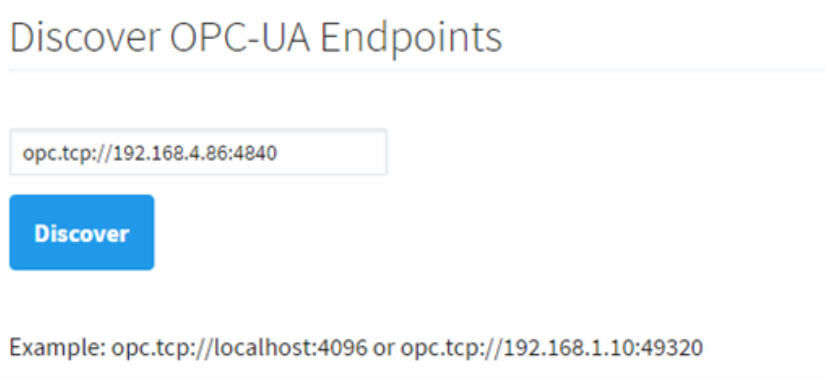

10. Select the connection you just made and then click **Next**.

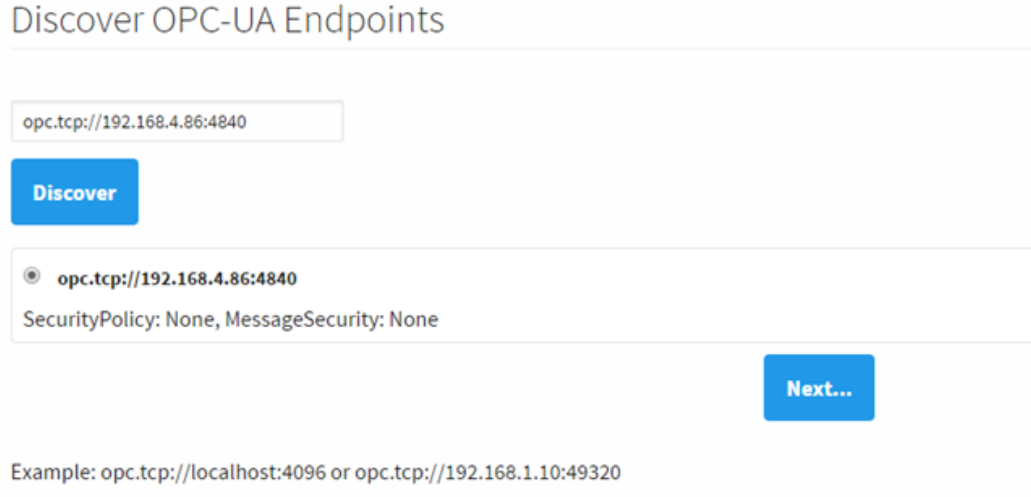

- 11. Enter a name and description if desired.
- 12. Select any other settings that may apply.
- 13. Click **Create New OPC Server Connection**.

# New OpcUaConnectionSettings

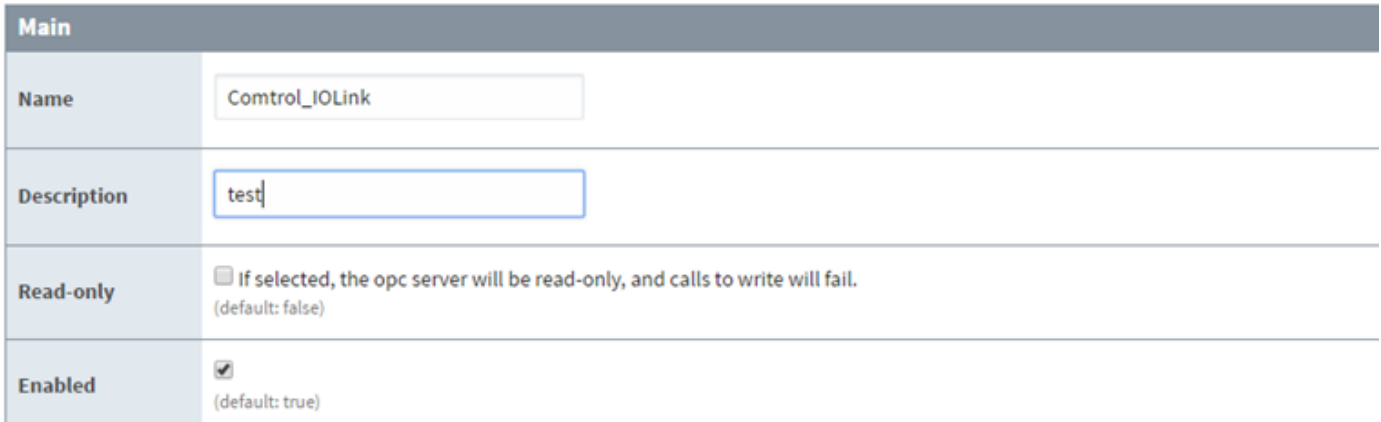

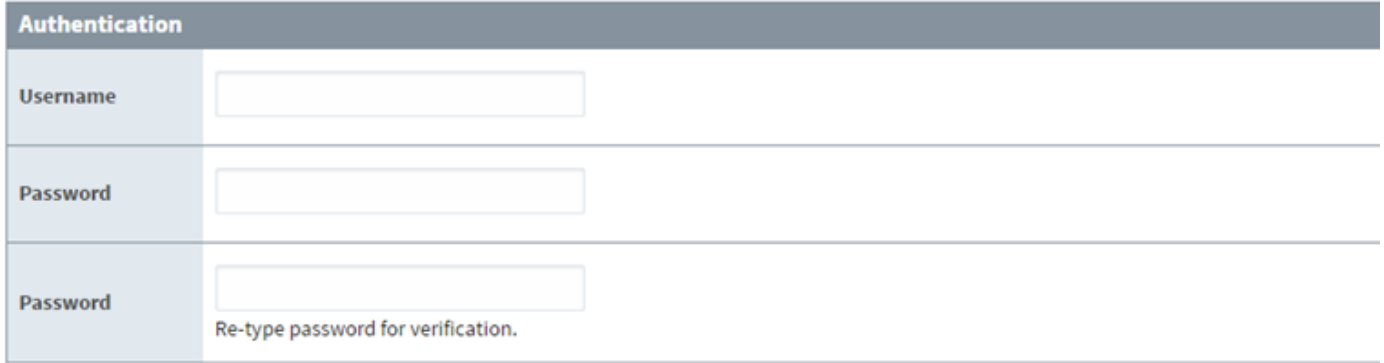

#### Show advanced properties

**Create New OPC Server Connection** 

The connection is now established and you are now able to create a new project in Ignition Designer.

# **OPC Server Connections**

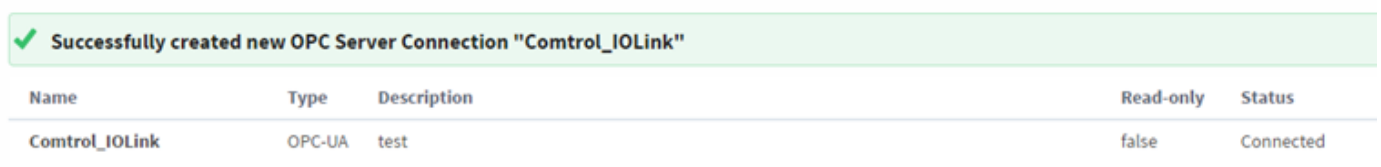

# CONTACT AND SUPPORT INFORMATION

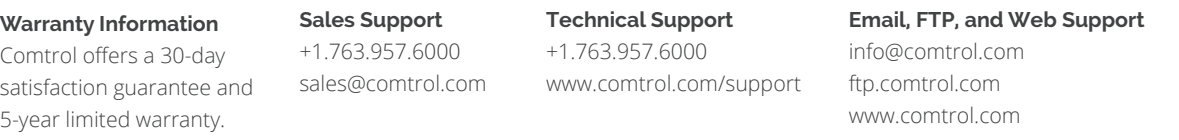

© 2017 by Comtrol Corporation. All Rights Reserved. Printed in the U.S.A. All trademarks used herein are the property of their respective trademark holders. Specifications are subject to change without notice. LT2060A